# **ALUR PENDAFTARAN AWAL DAN PEMBAYARAN FORMULIR MENGGUNAKAN VIRTUAL ACCOUNT**

**- pendaftar -**

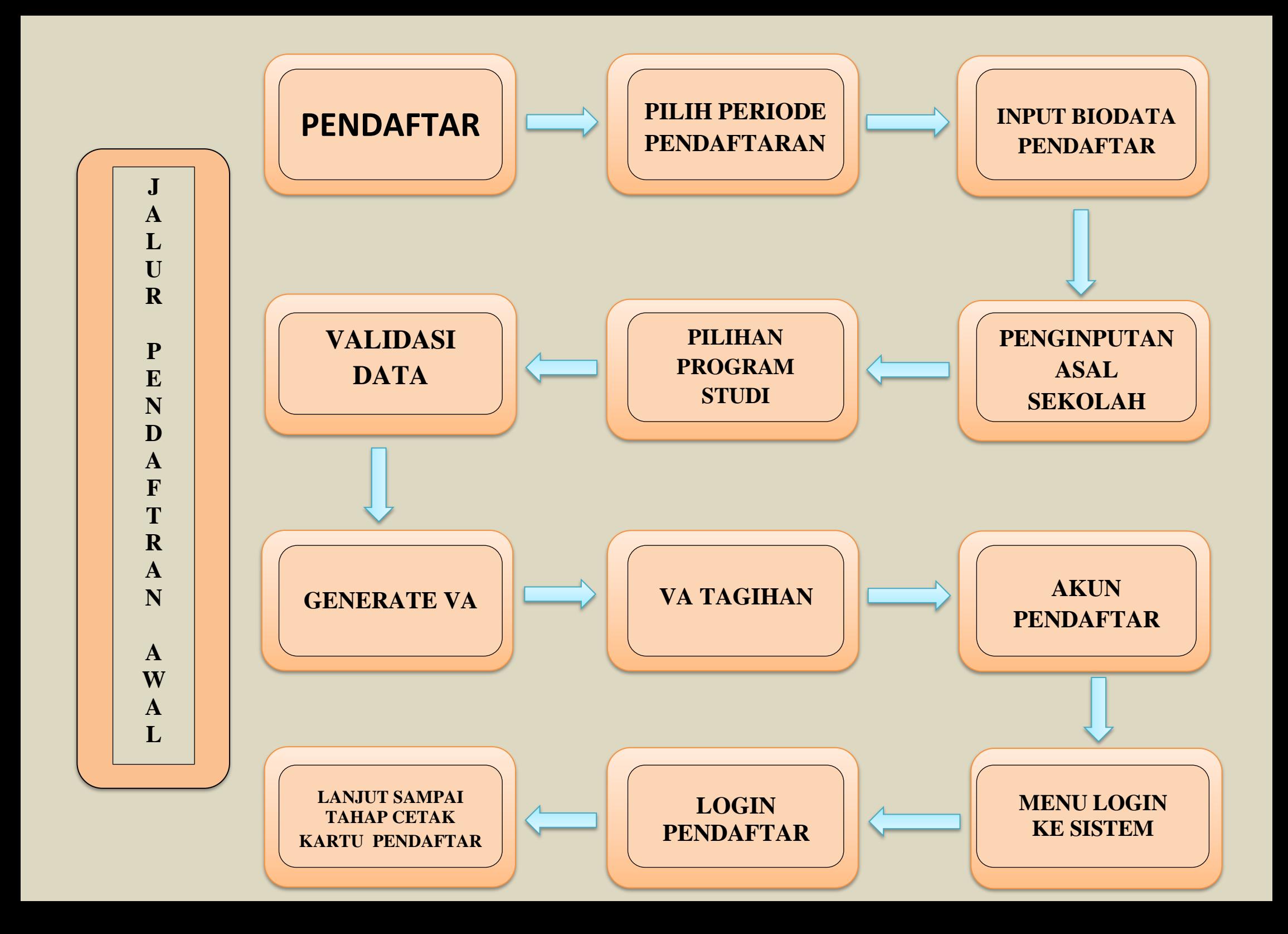

### **1. PILIH PERIODE PENDAFTARAN**

### **2. INPUT BIODATA PENDAFTAR**

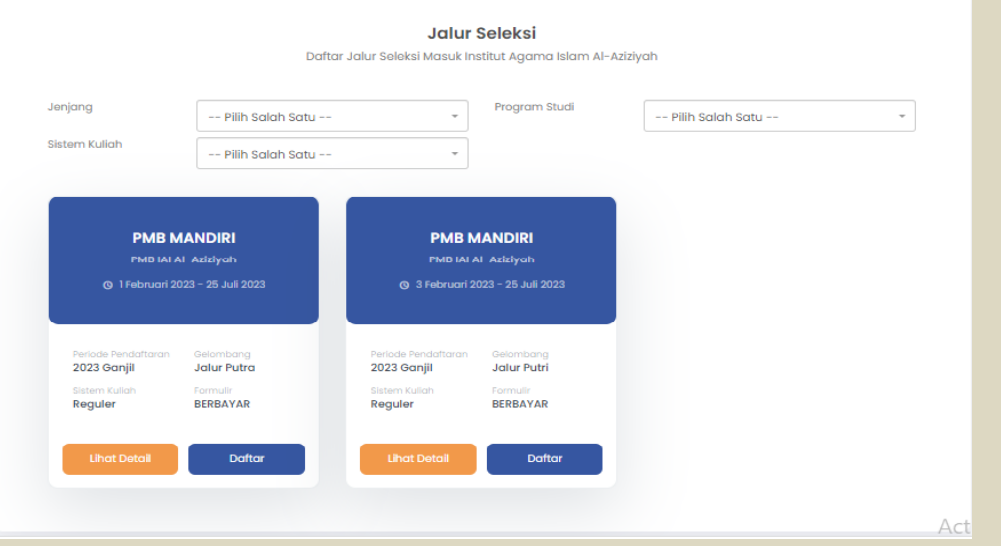

**Buka halaman Penerimaan Mahasiswa Baru. Tekan DAFTAR SEKARANG. Pilih Periode Pendaftaran yang diinginkan. Setelah ditentukan periodenya, tekan LANJUT. Note : Bagi calon pendaftar putra untuk memilih gelombang putra**

**Bagi calon pendaftar putri untuk memilih gelombang putri**

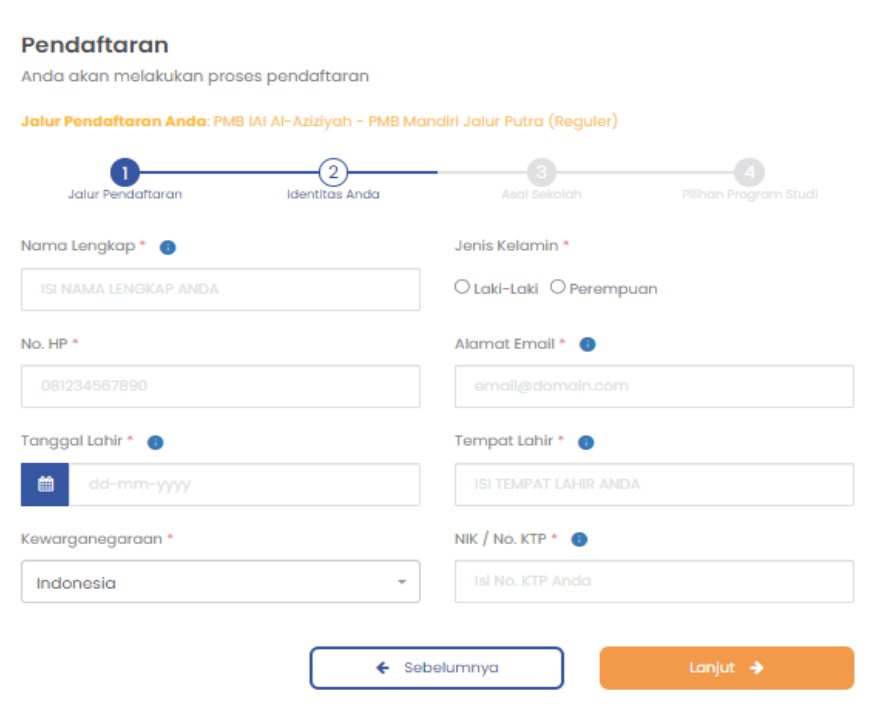

### **Note :**

**Input Biodata sesuai dengan data diri**

**Pendaftar di Ijazah terakhir. Data yang diinput sampai**

**pada data Pilihan Prodi.**

**Selanjutnya tekan DAFTAR SEKARANG.**

### **3. PENGINPUTAN ASAL SEKOLAH**

### **4. PILIHAN PROGRAM STUDI**

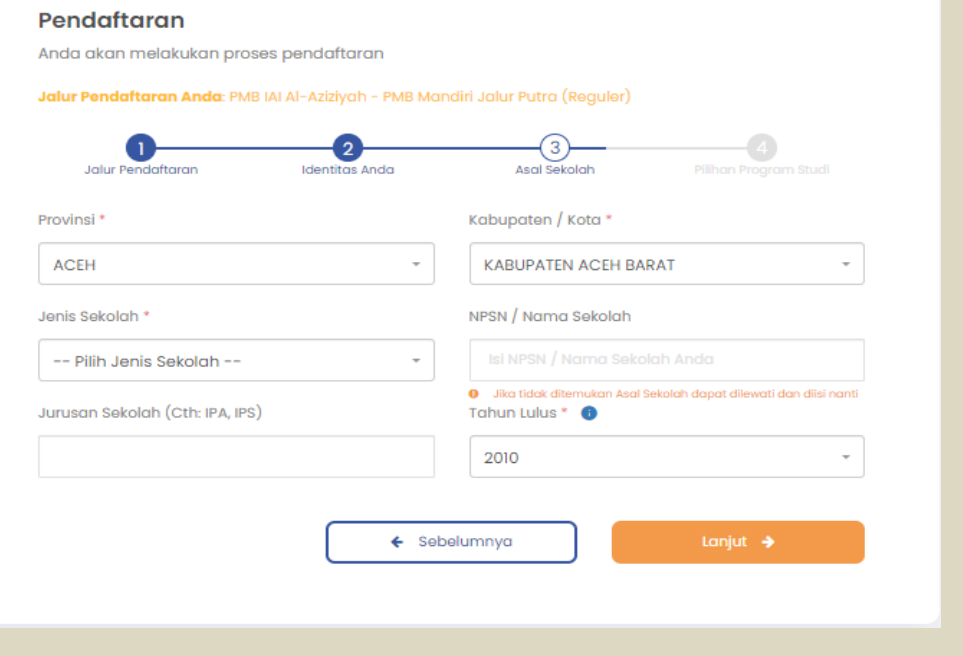

### **Note :**

**Kabupaten/Kota > dipilih berdasarkan letak kabupaten sekolah**

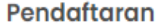

Anda akan melakukan proses pendaftaran

Jalur Pendaftaran Anda: PMB IAI Al-Aziziyah - PMB Mandiri Jalur Putra (Reguler)

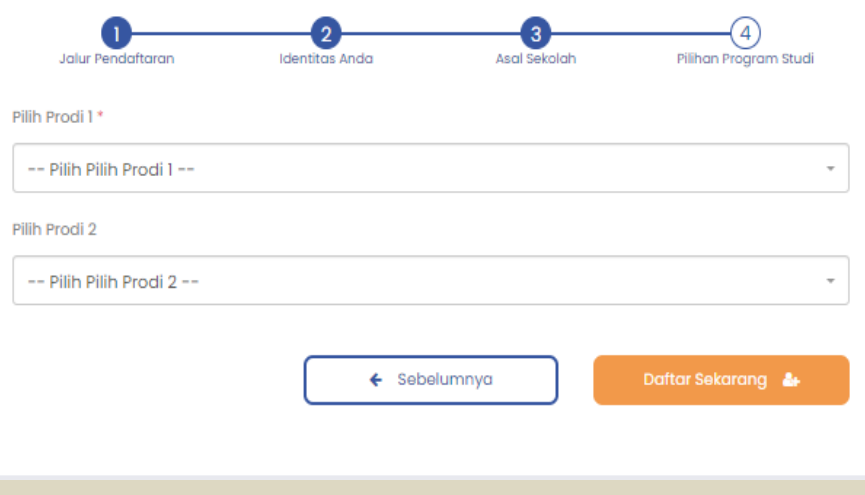

### **Note :**

**Pilihan prodi 1 tidak boleh sama dengan pilihan prodi 2**

### **5. VALIDASI DATA**

### **6. GENERATE VA**

### **Pratinjau Pendaftar**

Berikut pratiniau data Anda, harap melakukan pengecekan kembali pada data yang telah Anda inputkan

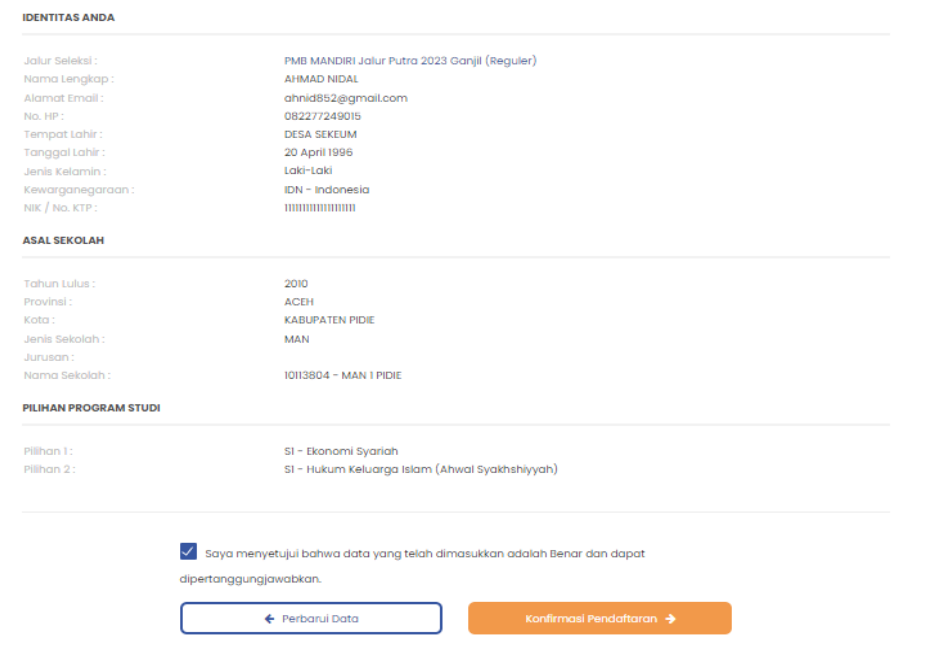

### **Note :**

**Cek kembali data yang diinputkan. Apabila ada kesalahan tekan PERBAIKI ULANG. Apabila sudah benar, checklist pada pernyataan paling bawah, kemudian tekan KONFIRMASI PENDAFTARAN.**

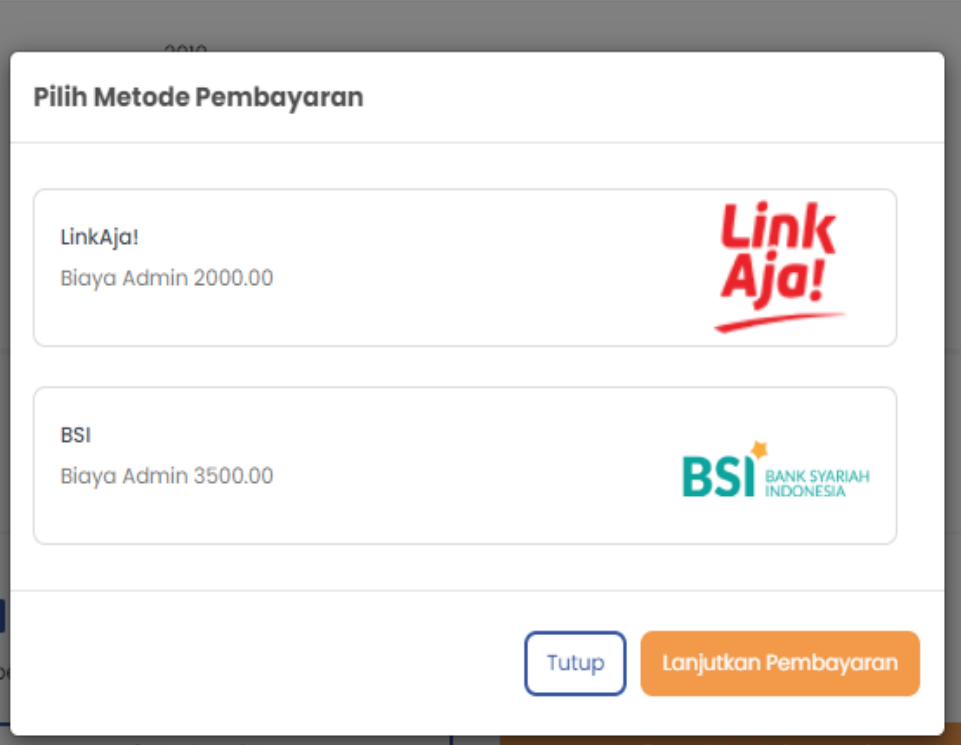

### **Note :**

**Untuk pendaftaran yang berbayar, akan mengarahkan langsung untuk melakukan generate VA. Tentukan channel pembayaran yang akan digunakan. Kemudian tekan LANJUTKAN PEMBAYARAN.**

### **7. VA TAGIHAN**

### **8. AKUN PENDAFTAR**

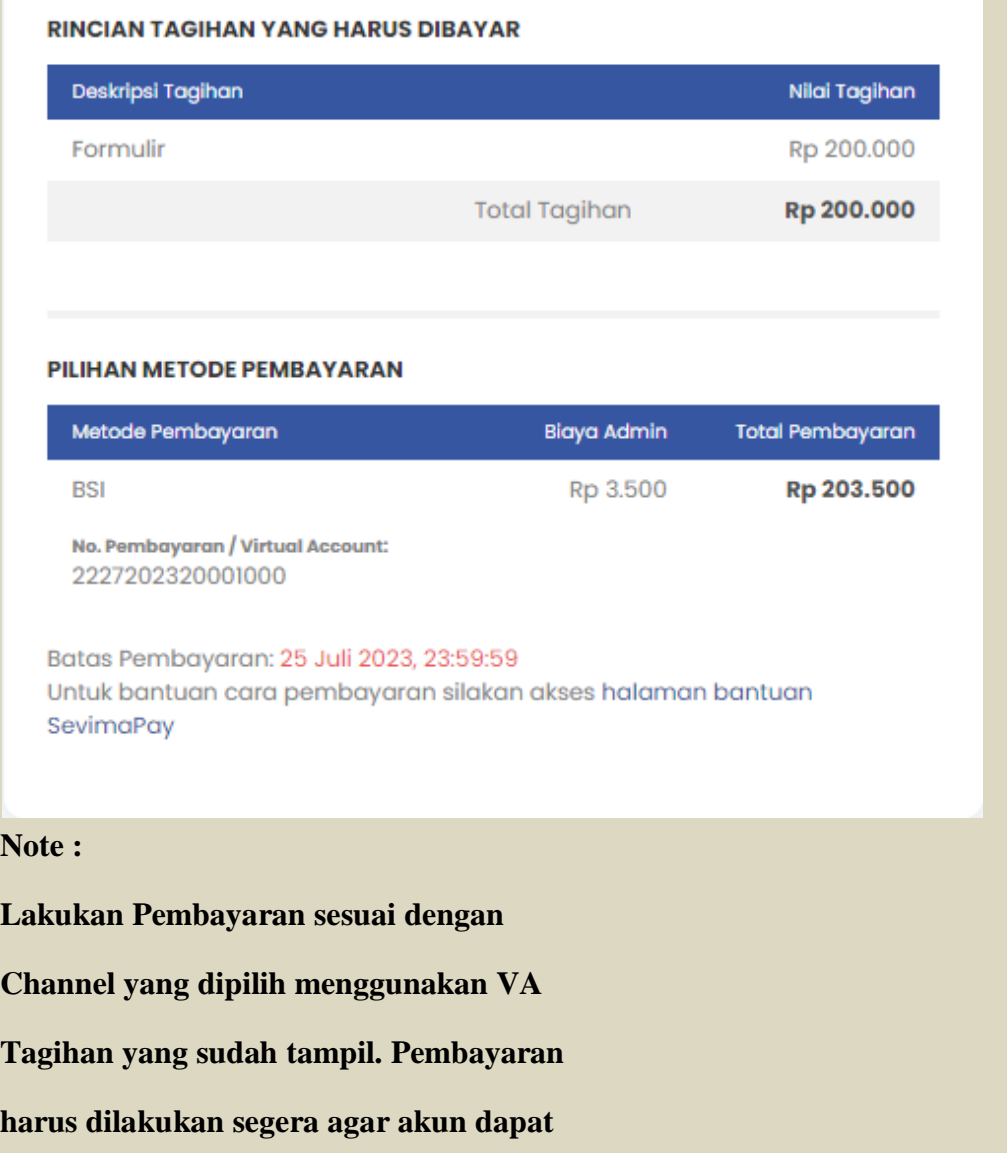

**segera aktif.**

Setelah melakukan pembayaran, Anda dapat melanjutkan proses pendaftaran dengan memilih tombol Masuk / Login dengan ID Pendaftar dan PIN di bawah ini.

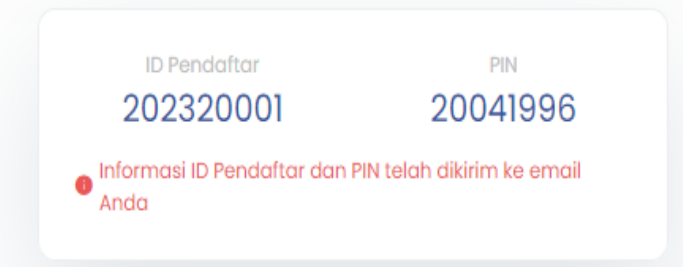

## Mohon segera melakukan pembayaran 1x24 jam

₿ Cetak Bukti Daftar

kirim Ulang Email

### **Note :**

**Setelah melakukan pembayaran>**

**Status akun pendaftar menjadi aktif.**

**Untuk melanjutkan proses pendaftaran,**

**dapat login ke system menggunakan ID pendaftar**

**dan PIN yang di dapat. Pendaftar yang belum melakukan pembayran, tidak dapat login ke sistem.**

### **9. MENU LOGIN KE SISTEM 10. LOGIN PENDAFTAR**

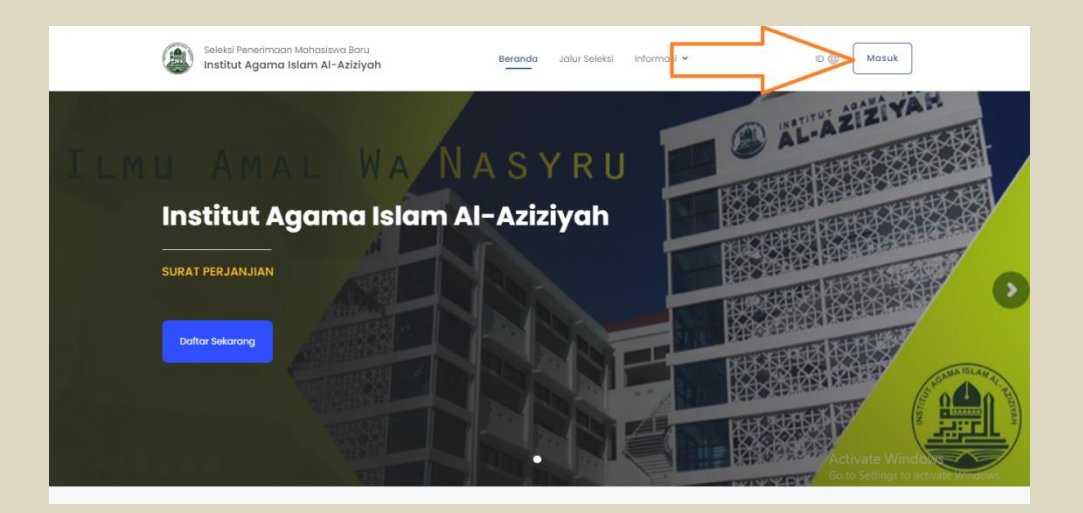

### **Login Pendaftar**

Silakan masuk menggunakan ID Pendaftar dan PIN yang telah didapatkan dari proses pendaftaran awal. Pastikan Anda sudah melakukan pembayaran untuk dapat mengaktifkan akun.

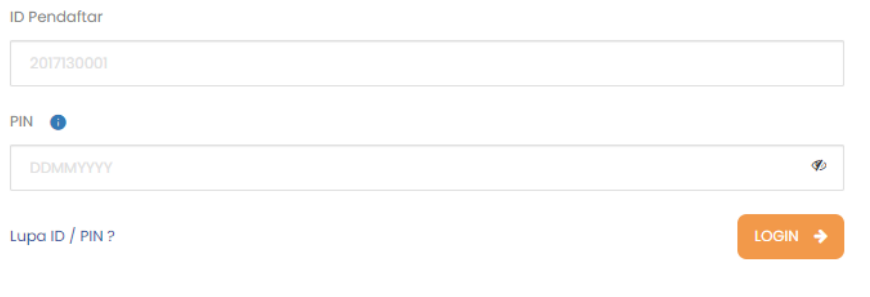

### **Note :**

**Masuk menggunakan ID pendaftar dan PIN** 

**yang dikirim di Email.**

# PROSES PENDAFTARAN DI PMB

- PENDAFTAR -

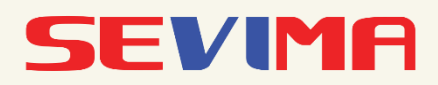

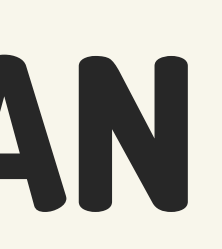

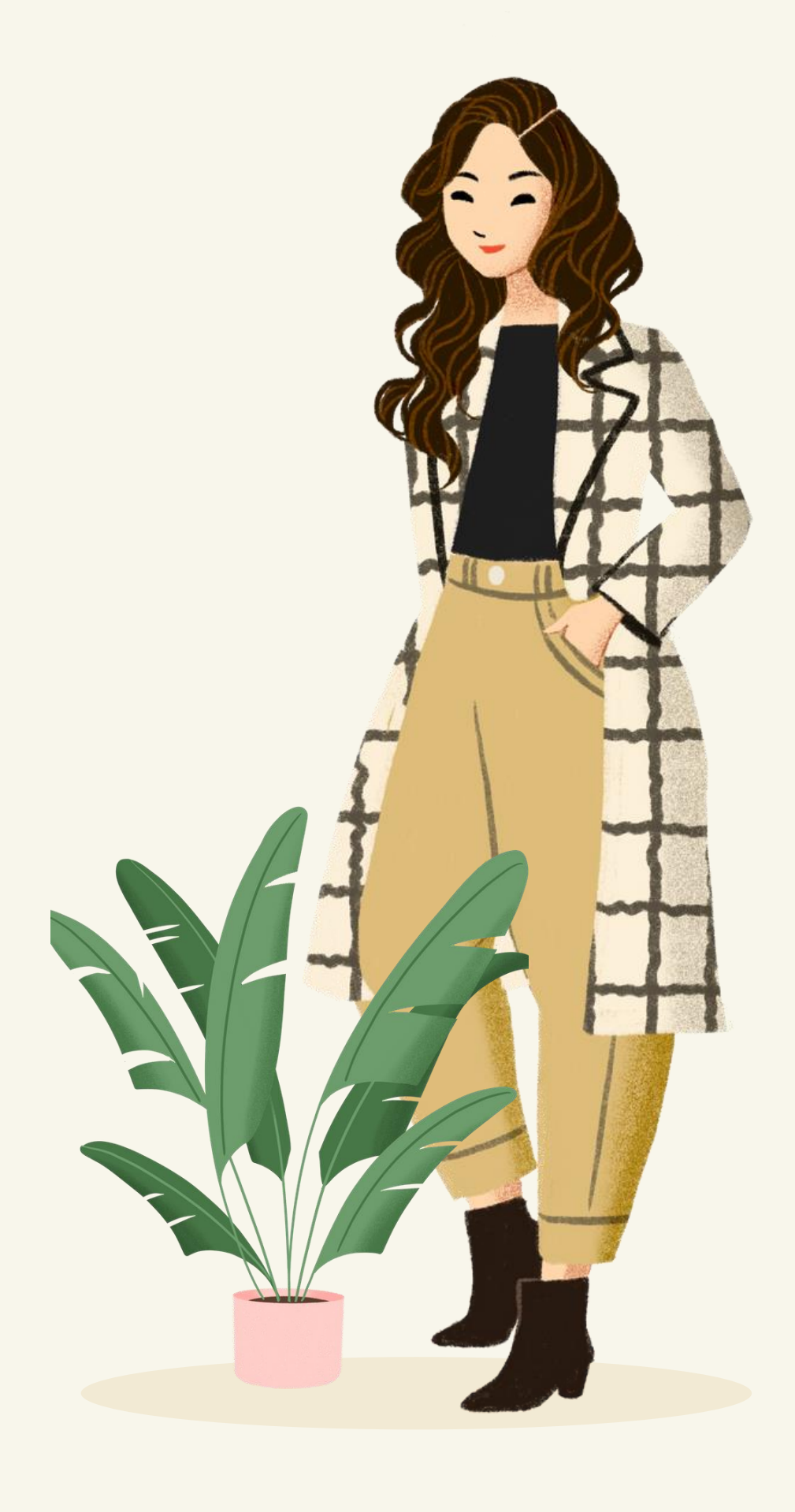

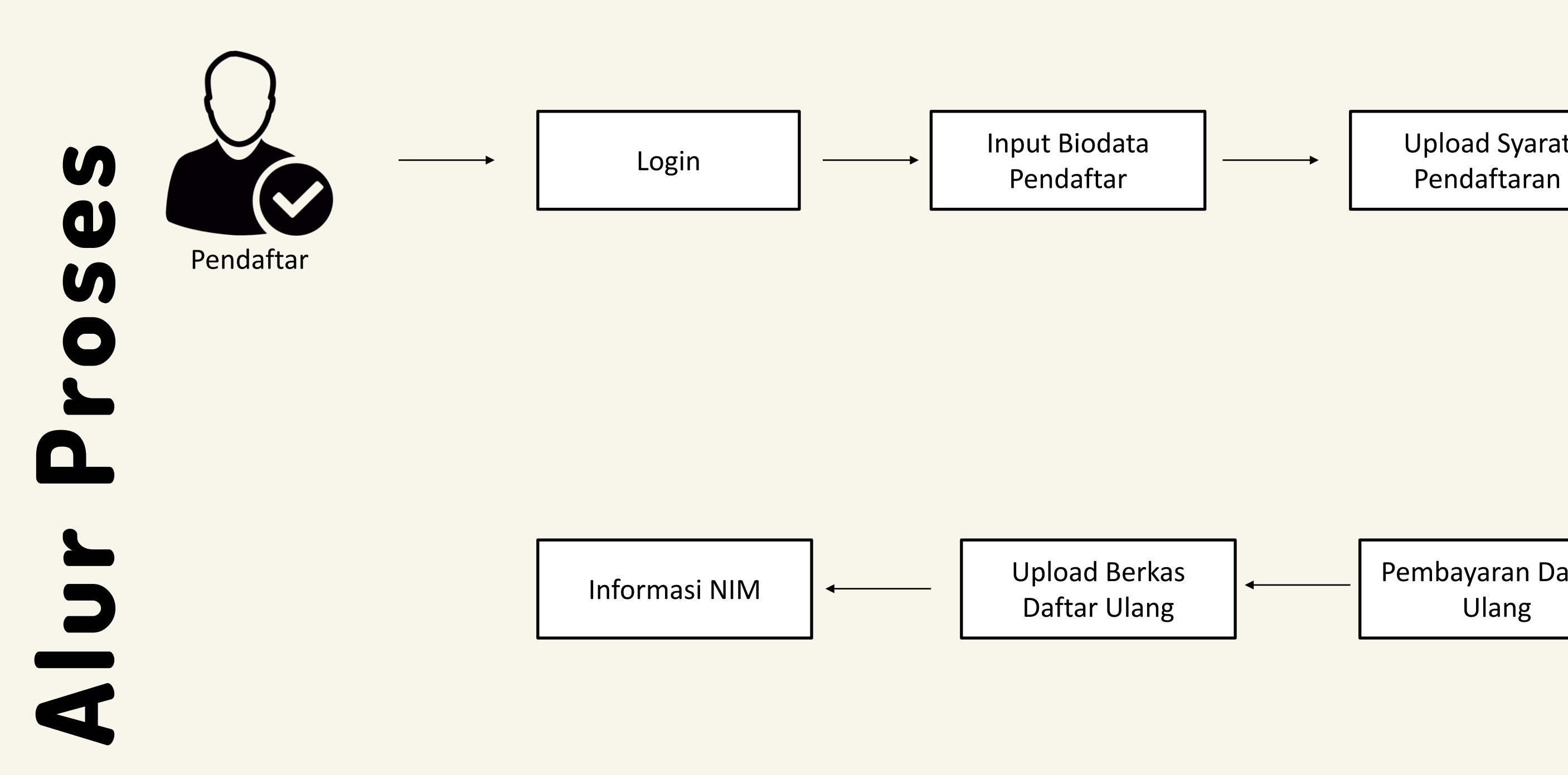

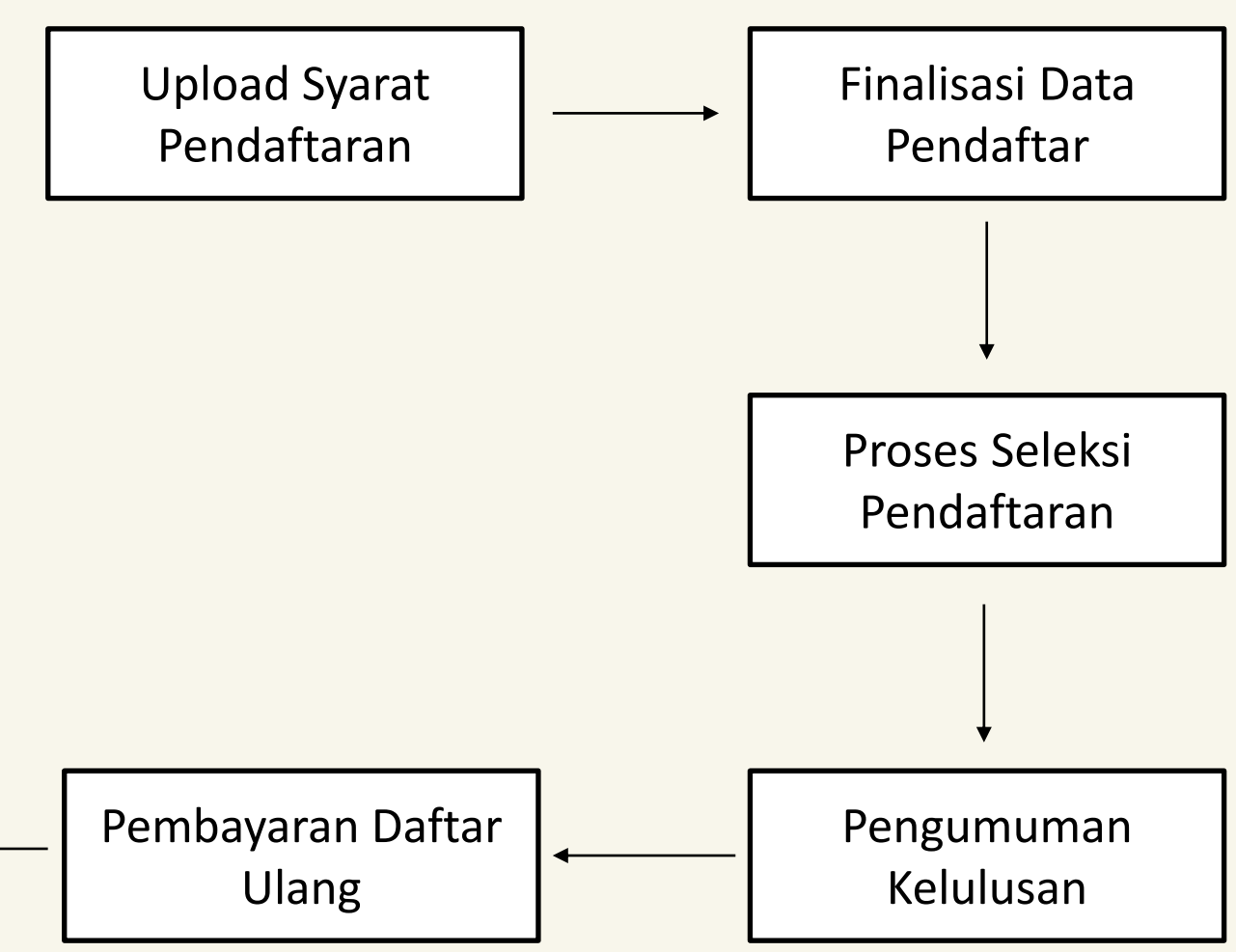

\*klik pada bagan untuk melihat detail prosesnya

<span id="page-9-0"></span>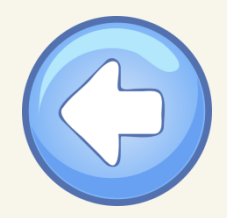

# Bagaimana Cara Pendaftar Login?

Silakan masuk menggunakan ID Pendaftar dan PIN yang telah didapatkan dari proses pendaftaran awal. Pastikan pendaftar sudah melakukan pembayaran untuk dapat mengaktifkan akun (jika periode pendaftaran berbayar).

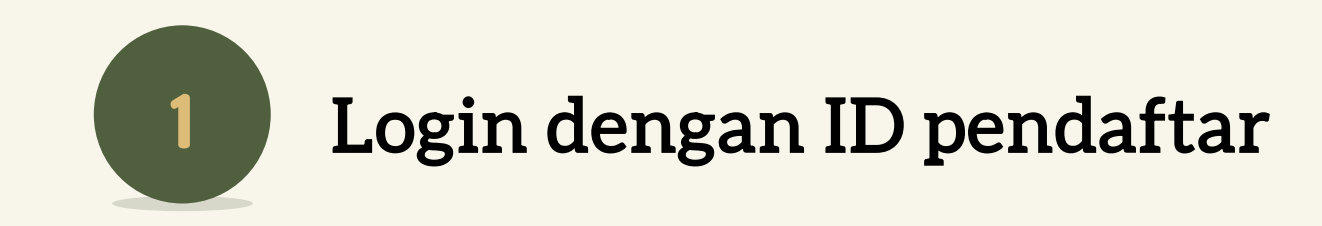

### **Login Pendaftar**

Silakan masuk menggunakan ID Pendaftar dan PIN yang telah didapatkan dari proses pendaftaran awal. Pastikan Anda sudah melakukan pembayaran untuk dapat mengaktifkan akun.

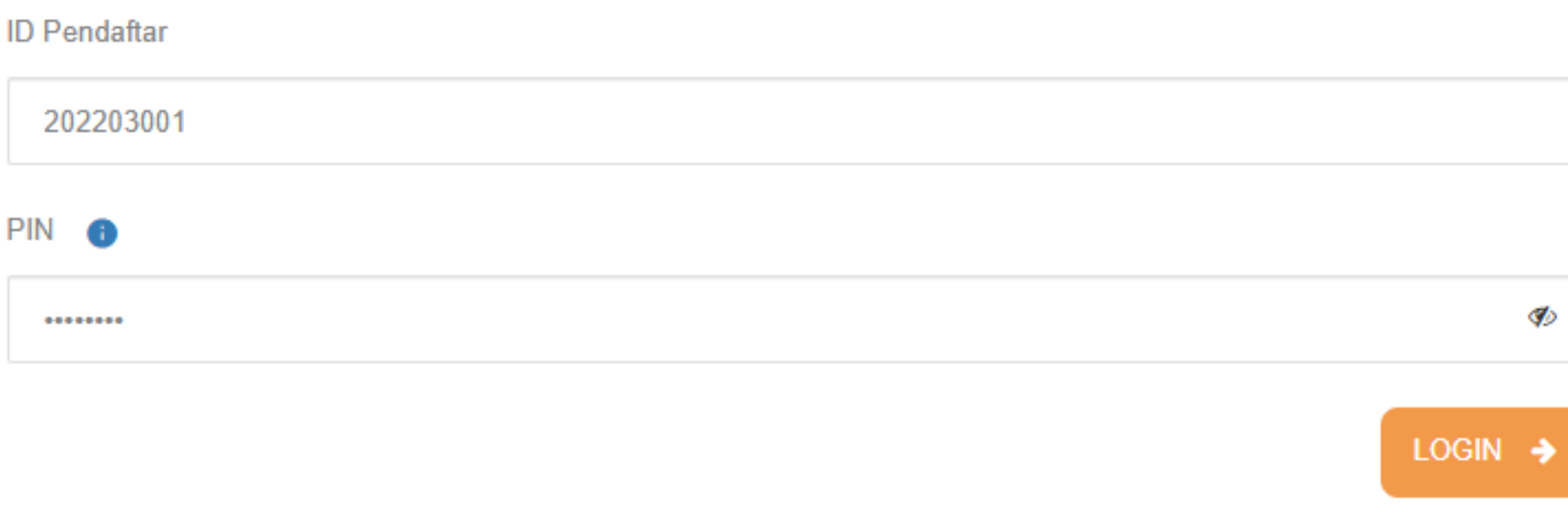

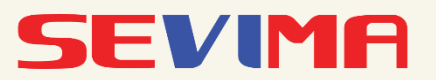

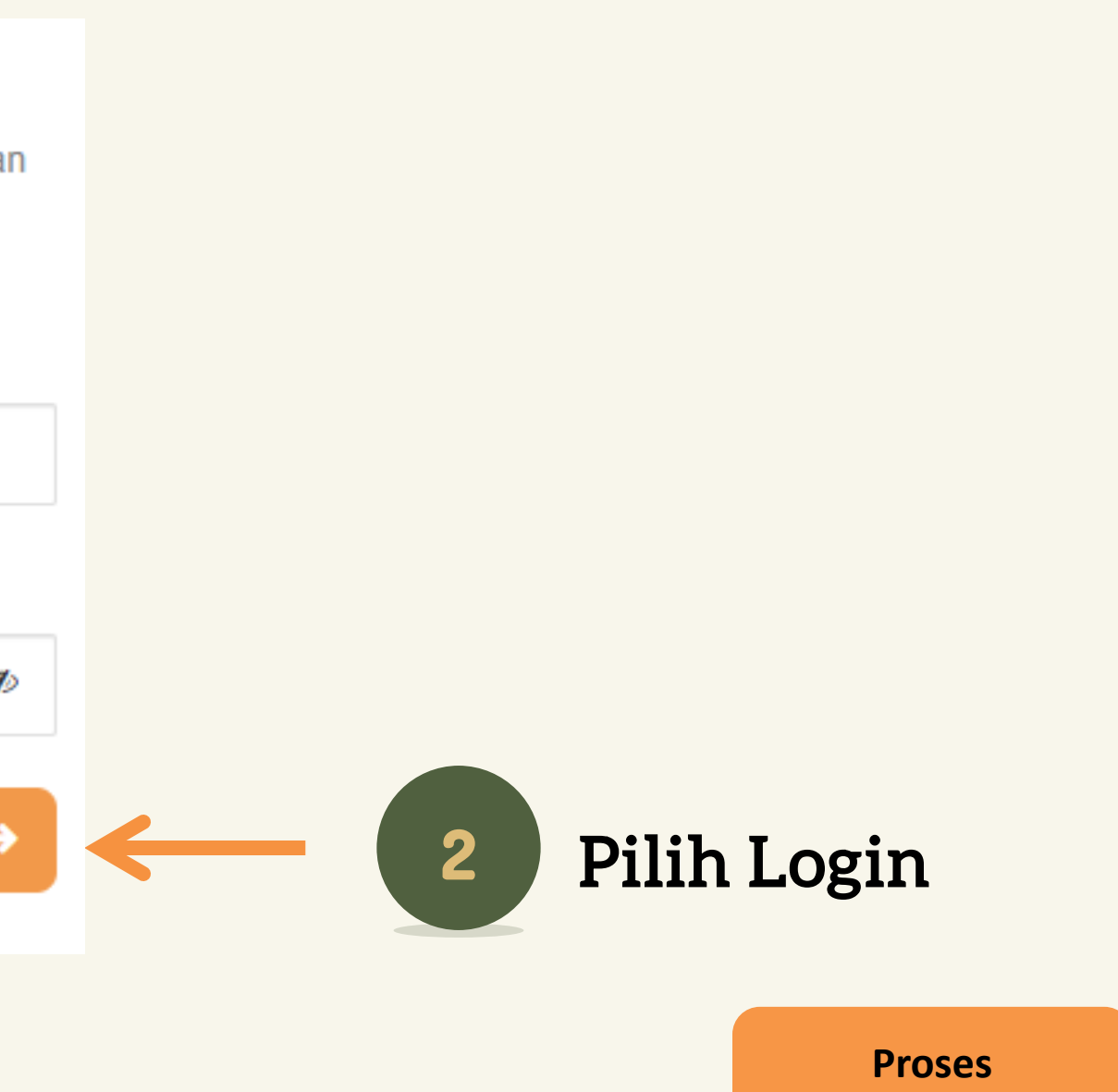

**[Pendaftaran](https://drive.google.com/file/d/10RGfpp2ZIVSf00aiDceksKGKrHAhyaKr/view?usp=sharing) Awal**

\*klik untuk melihat panduan

<span id="page-10-0"></span>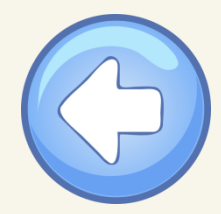

# Bagaimana Cara Input Biodata Pendaftar?

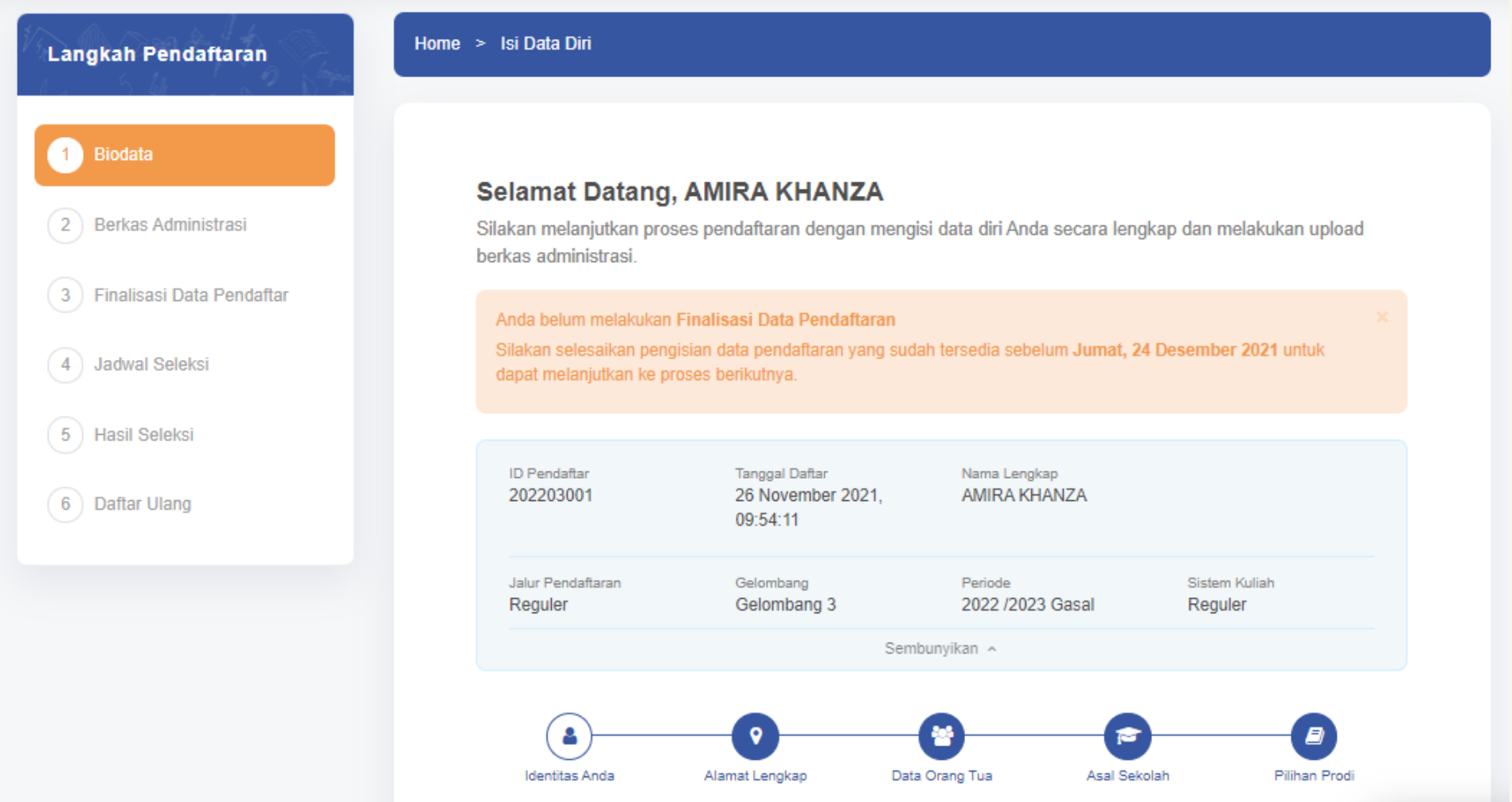

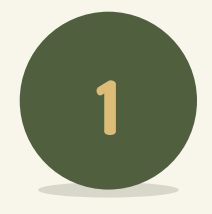

# Input Biodata

Inputkan dan lengkapi data dari Identitas sampai Pilihan Prodi. Untuk data yang di bintang merah artinya data wajib untuk diisi.

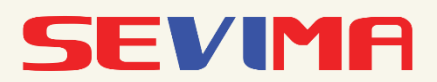

### **Selamat Datang, AMIRA KHANZA**

Silakan melanjutkan proses pendaftaran dengan mengisi data diri Anda secara lengkap dan melakukan upload berkas administrasi.

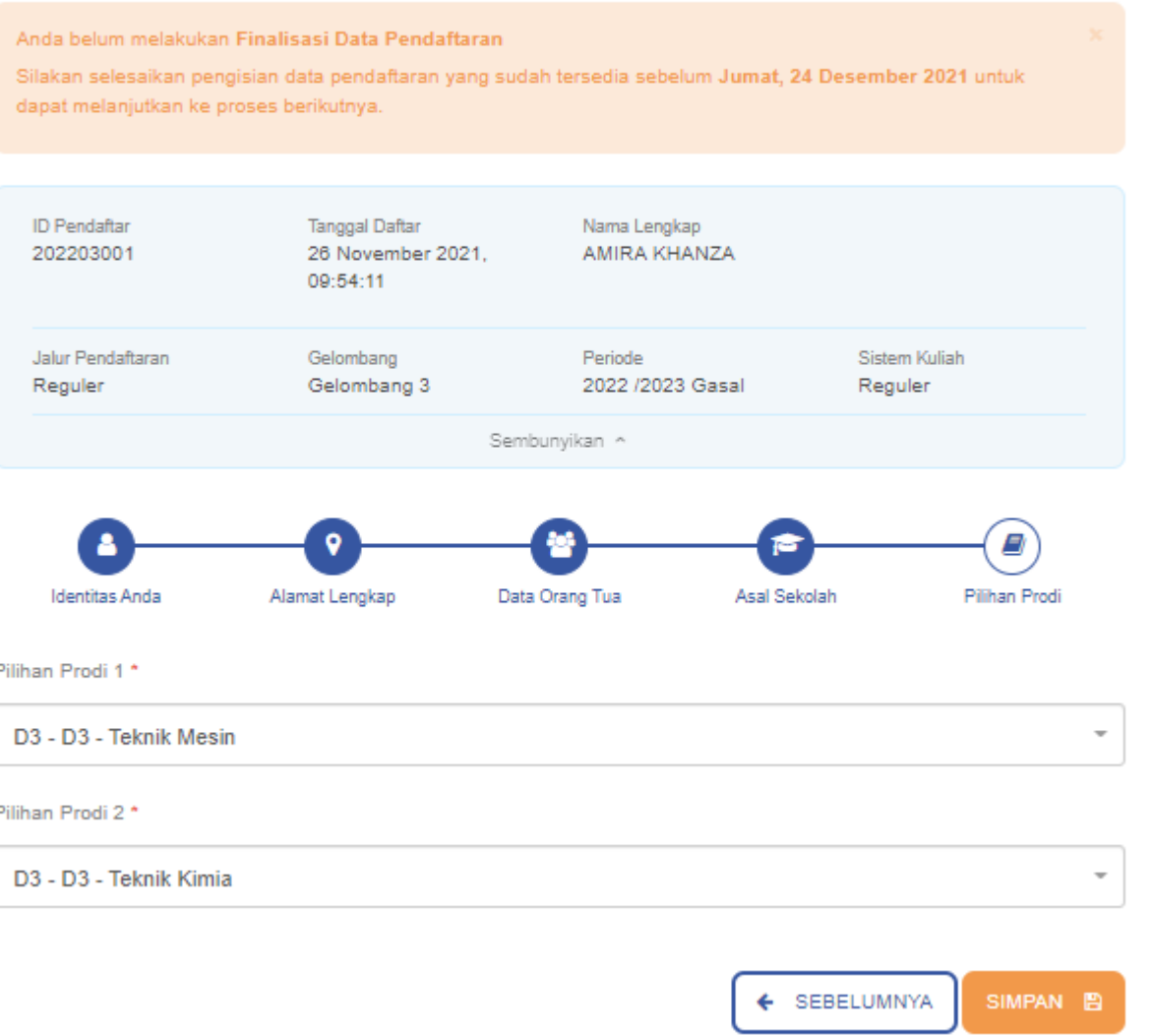

2

# Klik SIMPAN

Setelah melengkapi semua data sampai Pilih Prodi, Lalu klik SIMPAN.

<span id="page-11-0"></span>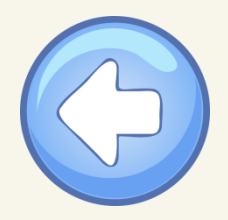

# Bagaimana Cara Upload Berkas Syarat Administrasi?

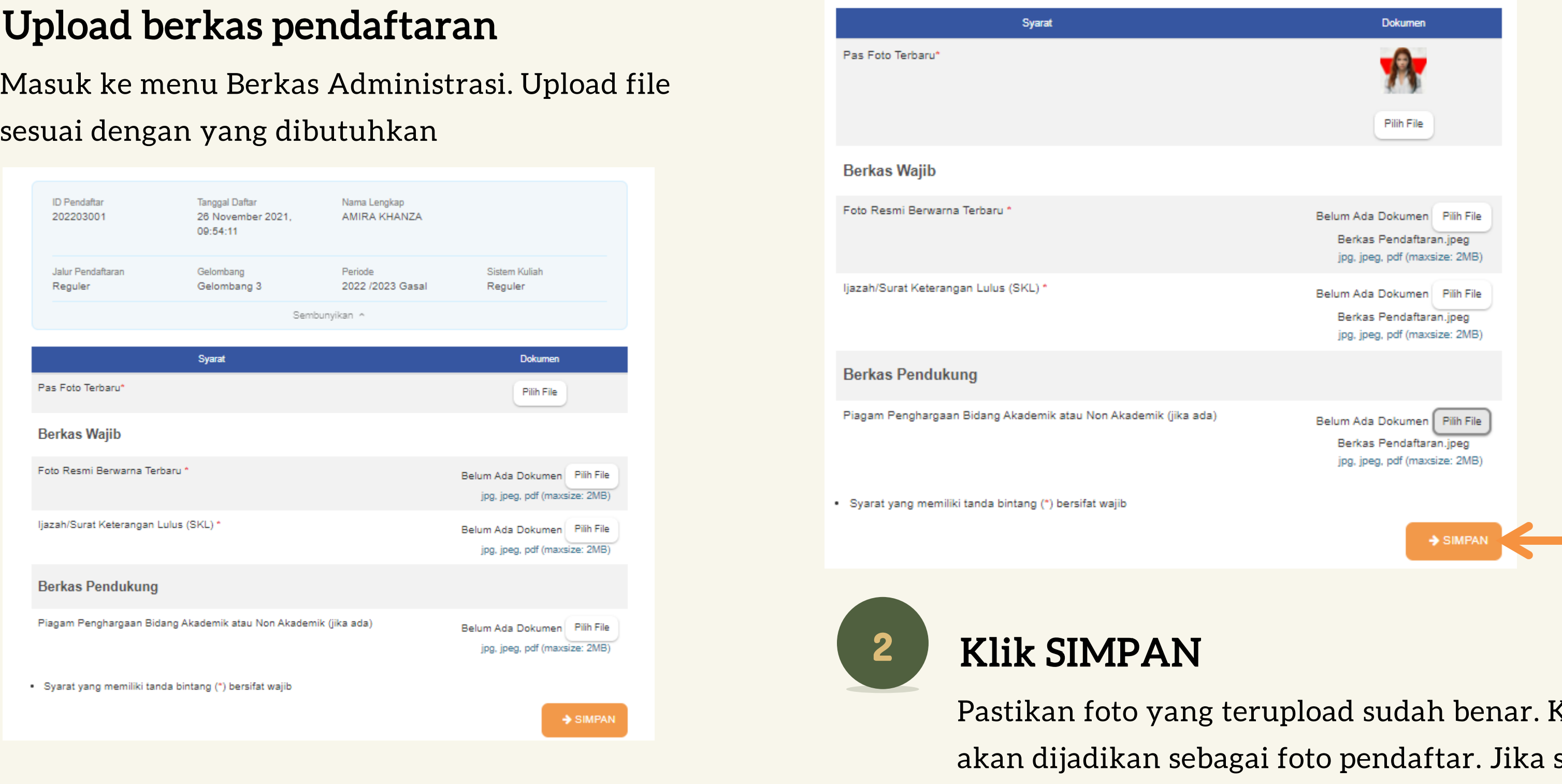

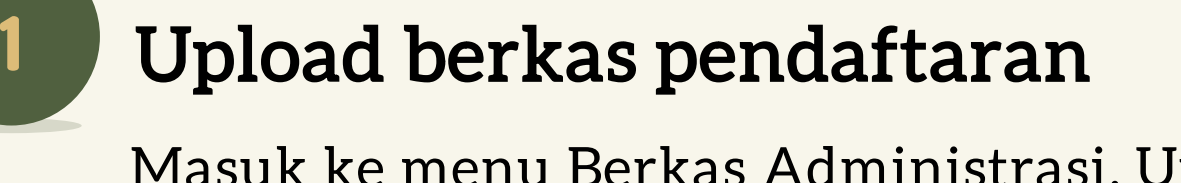

sesuai dengan yang dibutuhkan

Karena semua berkas telah terupload, klik SIMPAN.

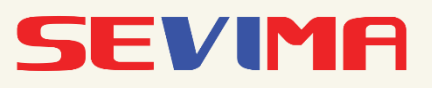

<span id="page-12-0"></span>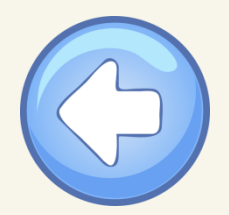

# Bagaimana Cara Melakukan Finalisasi Pendaftaran?

Finalisasi merupakan proses melakukan validasi data yang telah diinputkan. Pastikan data pendaftar yang telah diinputkan sudah benar. Karena jika data telah difinalisasi, maka data tidak dapat diubah lagi. Finalisasi ini Wajib dilakukan agar nanti bisa mengikuti proses seleksi.

# 1 Centang Pernyataan Finalisasi

Pastikan data yang diinputkan sudah benar. Kemudian centang pernyataan finalisasi. Lalu klik

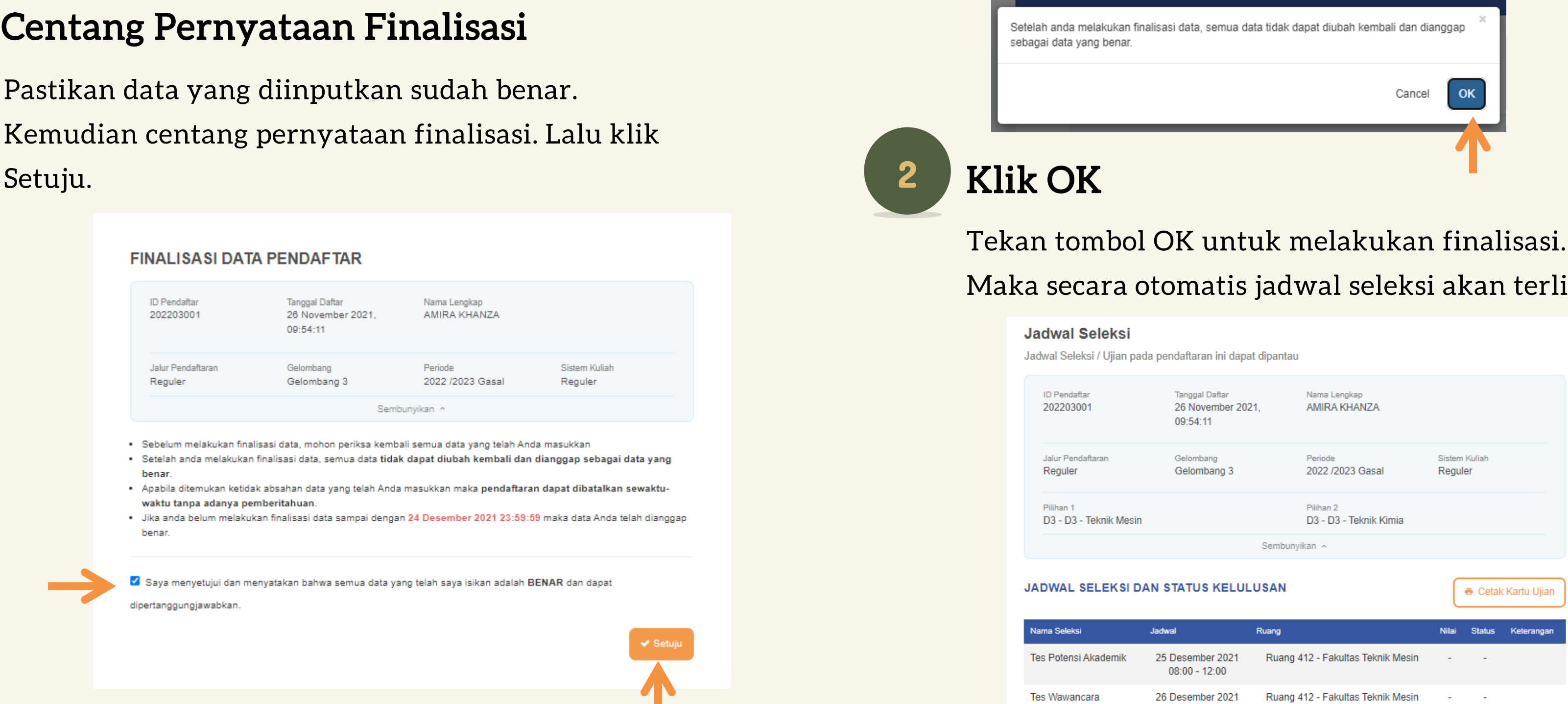

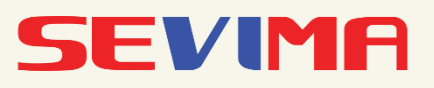

# Maka secara otomatis jadwal seleksi akan terlihat.

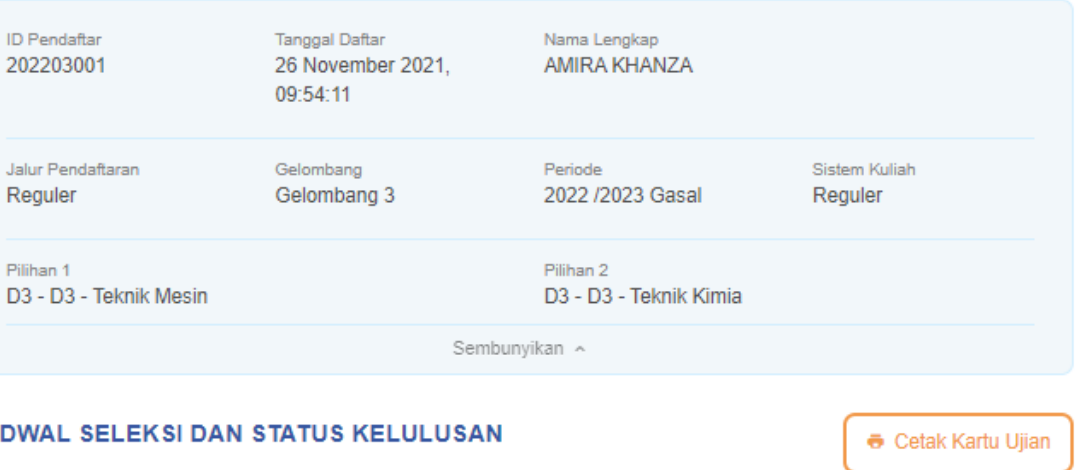

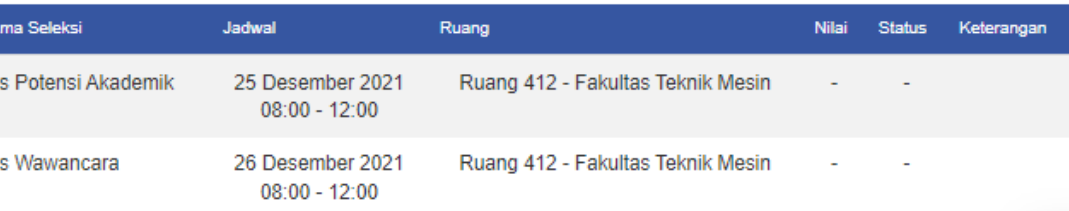

<span id="page-13-0"></span>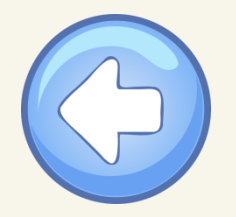

# Bagaimana Cara Melakukan Proses Seleksi?

LOGIN dengan menggunakan

username dan password.

Login ke CBT

Jadwal Selek ogin ke CB1

> Setelah melakukan ujian percobaan, pendaftar baru bisa memulai Ujian PMB. Dan jika selesai, akan muncul pembeitahuan seperti di bawah ini.

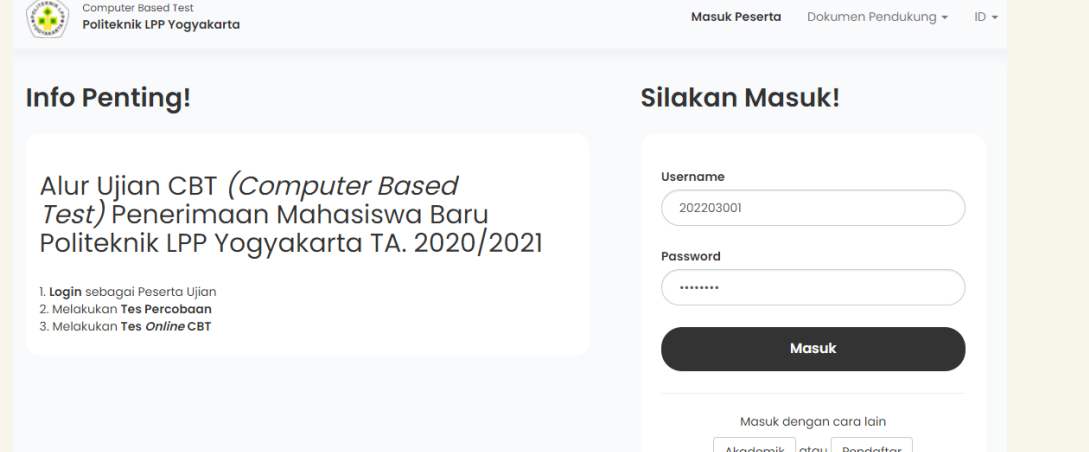

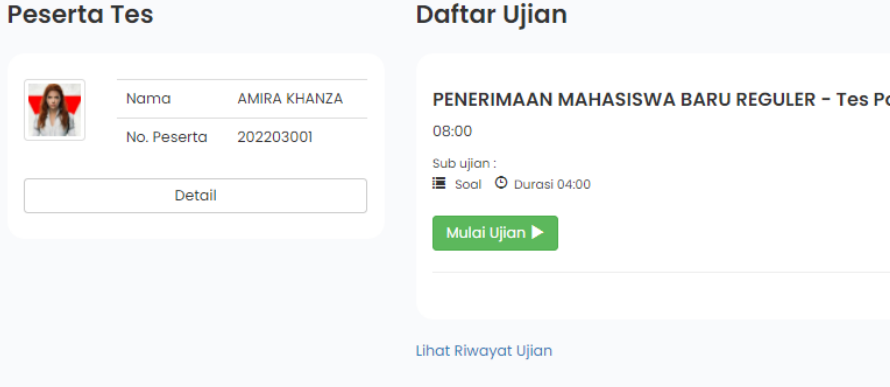

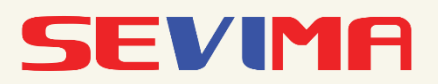

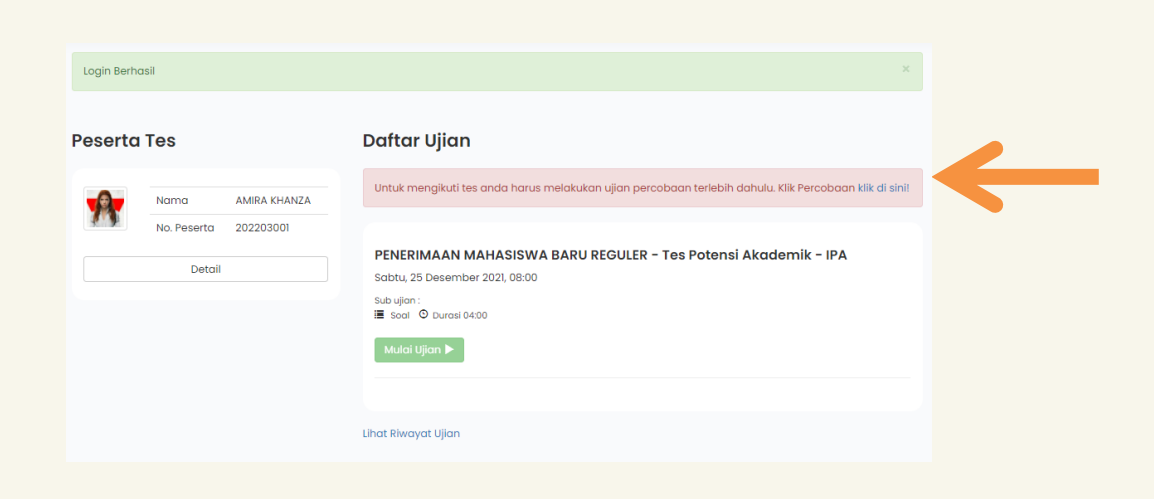

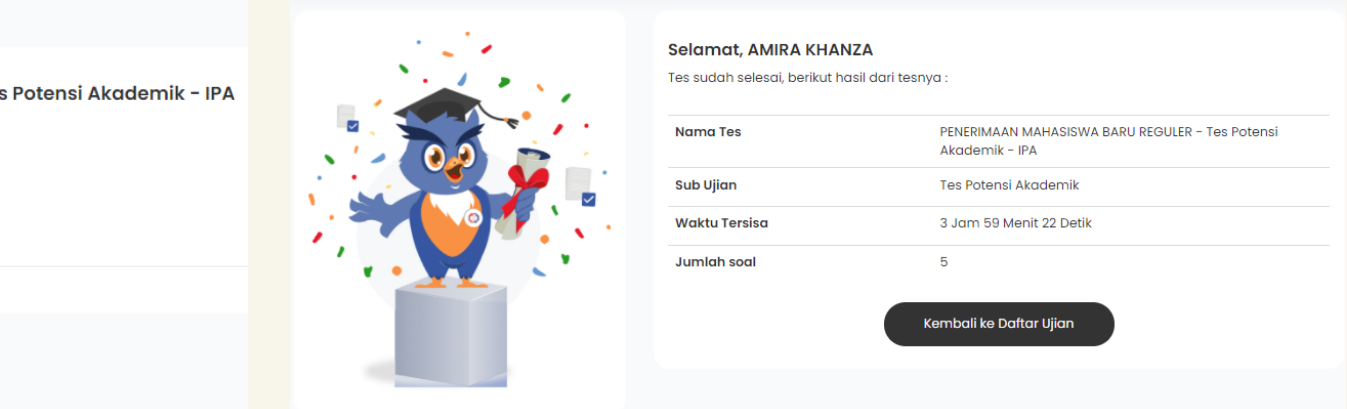

# Kerjakan Ujian Percobaan

Untuk mengikuti tes, pendaftar harus melakukan ujian percobaan terlebih dahulu.

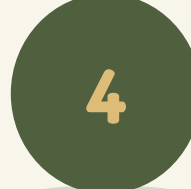

 $\mathbf{A}$ 

# **Mulai Ujian**

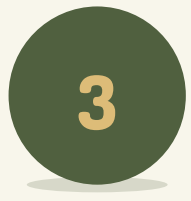

Proses seleksi ditentukan berdasarkan jalur pendaftaran yang dipilih. Silakan bisa mengikuti seleksi sesuai dengan regulasi di Perguruan Tinggi. Apabila seleksinya menggunakan CBT, silakan bisa ikuti cara berikut ini.

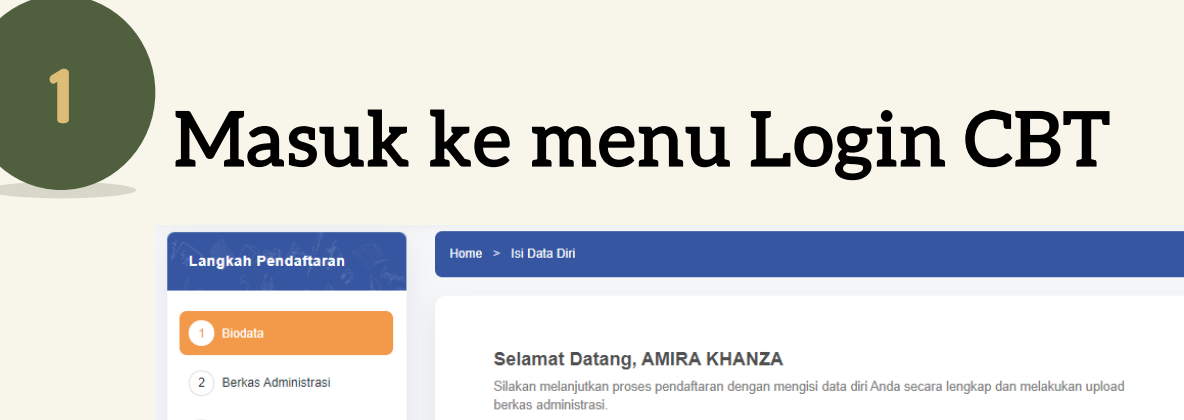

<span id="page-14-0"></span>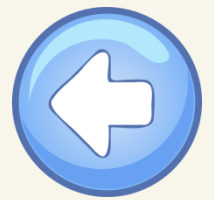

# Bagaimana Cara Melihat Kelulusan Prodi?

# 1 Login ke halaman PMB

Login menggunakan ID pendaftar dan PIN yang diperoleh saat melakukan pendaftaran. Jika sudah berhasil login, pilih menu Hasil Seleksi.

Pendaftar dapat melihat kelulusan prodi (prodi yang diterima) dengan kembali masuk ke halaman PMB menggunakan ID Pendaftar dan PIN. Berikutnya nanti akan ada informasi terkait biaya daftar ulang yang harus dibayarkan (jika ada).

# 2 Melihat Biaya Daftar Ulang

Setelah melihat kelulusan prodi, pilih menu selanjutnya. Maka tagihan untuk Daftar Ulang akan terlihat.

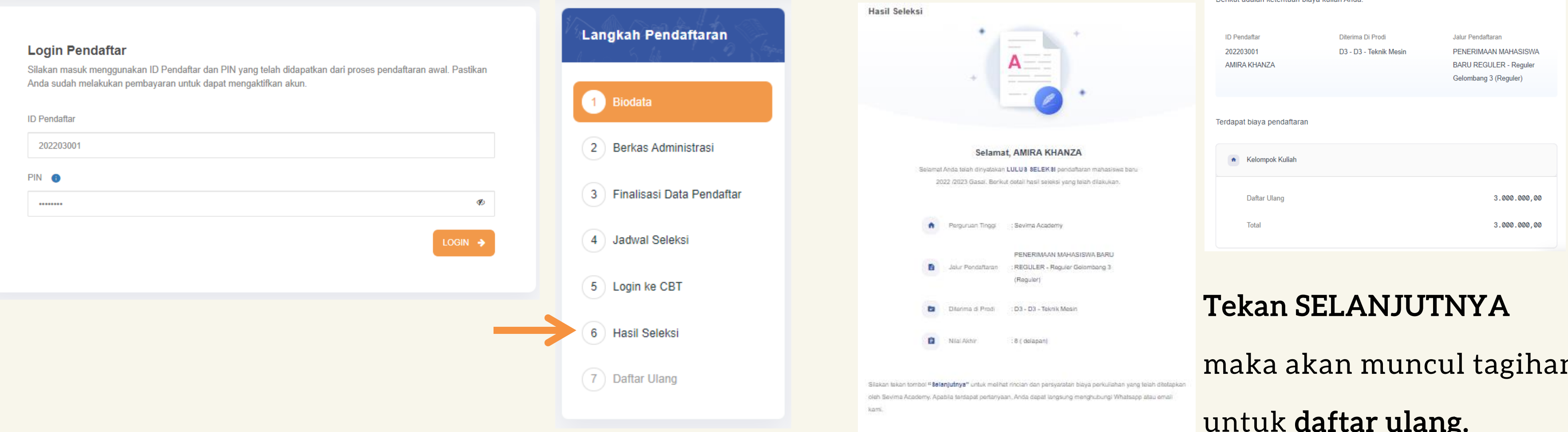

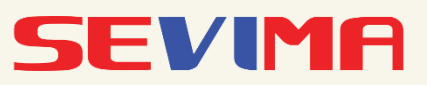

maka akan muncul tagihan untuk daftar ulang.

<span id="page-15-0"></span>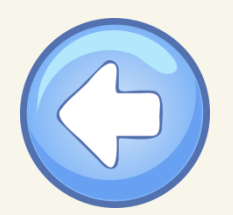

# Bagaimana Cara Melakukan Pembayaran Daftar Ulang?

# 1 Masuk ke halaman PMB, pilih Keuangan

PMB – Keuangan

Setelah masuk keuangan, maka akan muncul tagihan yang harus dibayarkan kan.

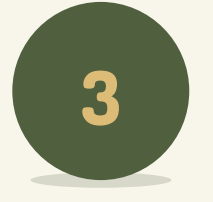

Proses Daftar Ulang dalam PMB ada 2 macam, yaitu terkait pengumpulan berkas dan pembayaran daftar ulang. Untuk pelaksanaannya tergantung dari kebijakan perguruang tinggi masing – masing. Berikut proses melakukan pembayaran daftar ulang.

2

# 3 Bayar Tagihan Daftar Ulang

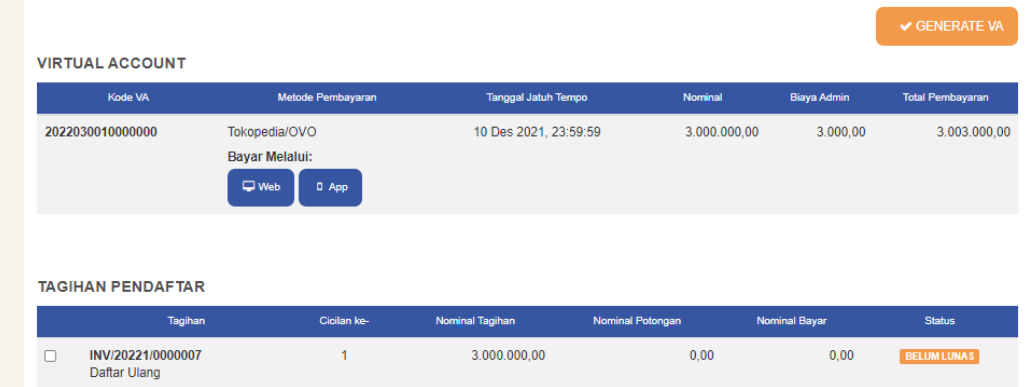

pendaftar telah melakukan pembayaran, maka status aran yang awalnya belum dibayar akan berubah lunas.

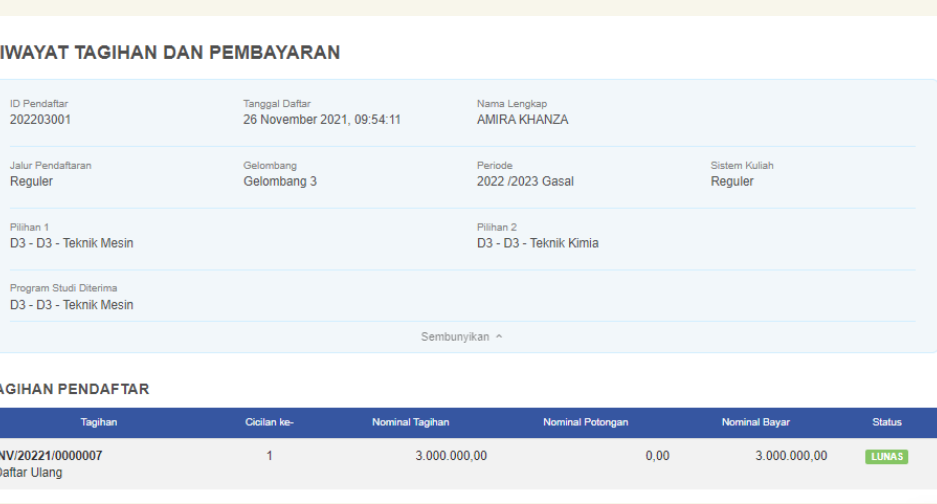

Membayar tagihan daftar ulang sesuai yang telah ditagihkan melalui merchant yang telah dipilih menggunakan Virtual Account.

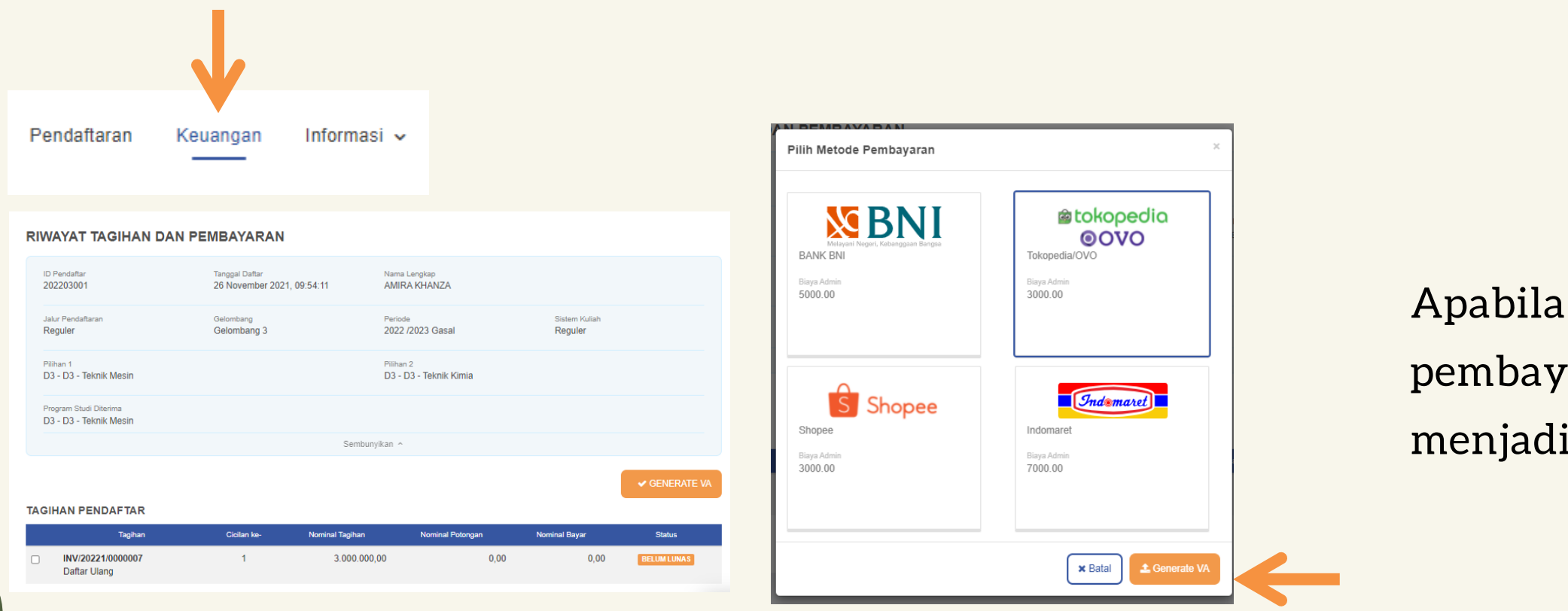

Pastikan tagihan yang akan dibayarkan sudah sesuai. Jika pembayaran menggunakan Virtual Account, maka pilih menu Generate VA lalu pilih merchant. Setelah memilih merchant, pilih Generate VA.

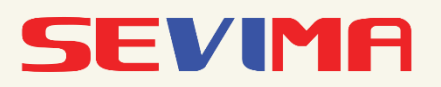

<span id="page-16-0"></span>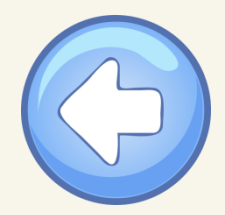

# Bagaimana Cara Upload Berkas Daftar Ulang?

Berikut proses melakukan upload berkas daftar ulang. Berkas daftar ulang ditentukan sesuai dengan kebijakan oleh Perguruan Tinggi.

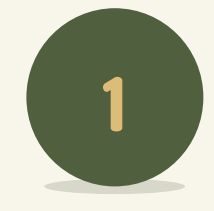

(1) Biodata

2 Berkas Administrasi

3 Jadwal Seleksi

4 Login ke CBT

5 Hasil Seleksi

6 Daftar Ulang

# **Masuk Menu Daftar Ulang**

Pastikan sudah melakukan konfirmasi di tahap kelulusan prodi.

**DAFTAR ULANG** 

Tanggal Daftar

09:54:11

Gelombang

Syarat

Gelombang 3

26 November 2021,

Nama Lengkap

Periode 2022 /2023 Gasal

Pilihan 2

**NIM** 4403161001

Sembunyikan ^

D3 - D3 - Teknik Kimia

AMIRA KHANZA

Sistem Kuliah

Reguler

Dokumen

A

Belum ada dokumen

**Ubah Berka** 

Selanjutnya

**ID Pendaftar** 

202203001

Jalur Pendaftarar

D3 - D3 - Teknik Mesin

Program Studi Diterima

D3 - D3 - Teknik Mesin

Bukti Pembayaran Registrasi (Daftar Ulang) \*

· Syarat yang memiliki tanda bintang (\*) bersifat wajib

Reguler

Pilihan 1

Pas Foto Terbaru\*

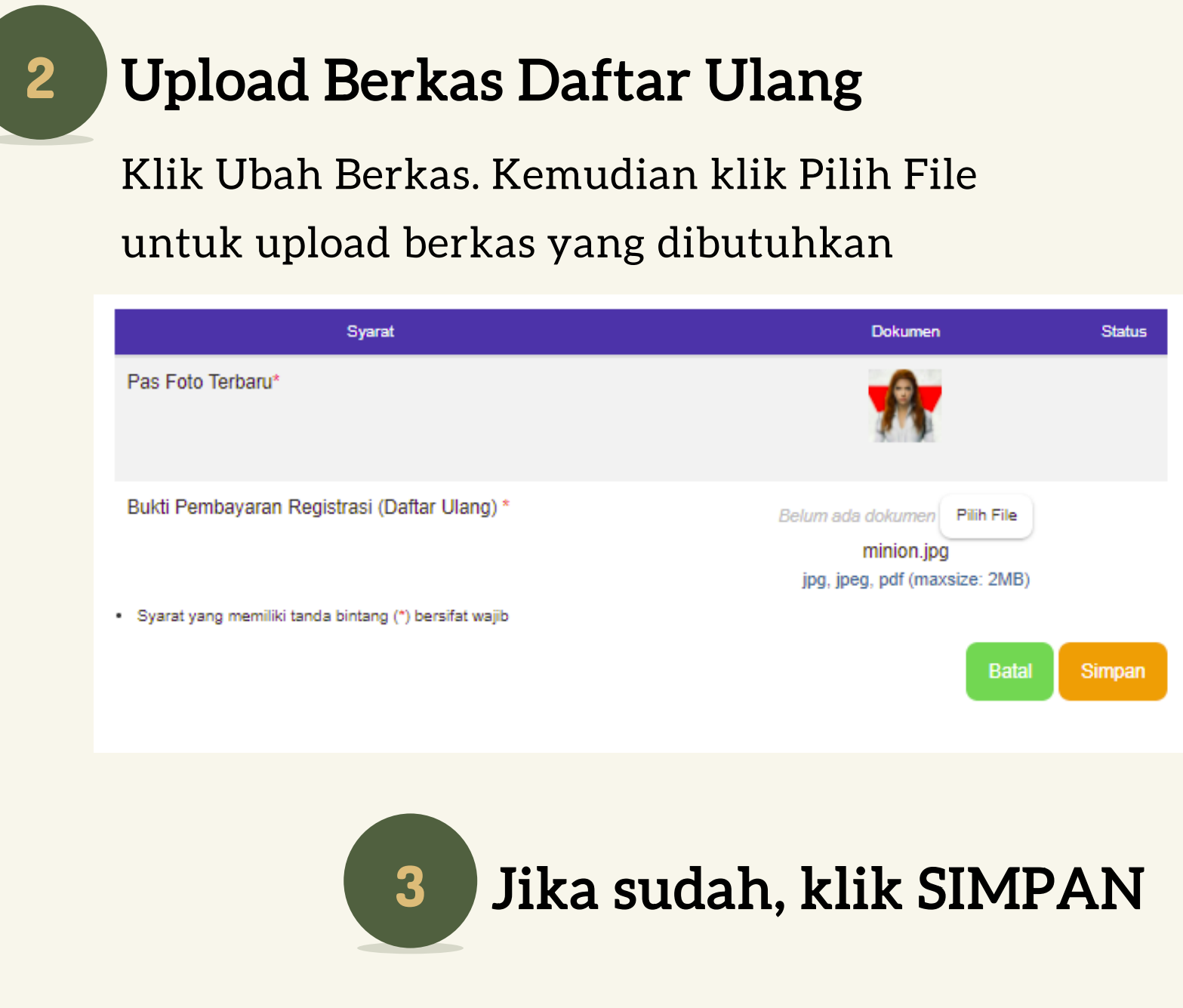

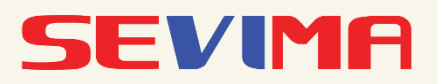

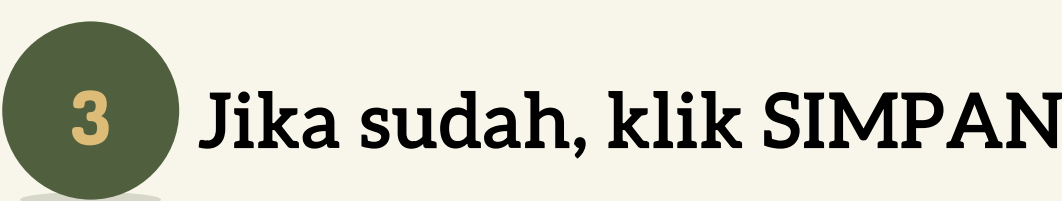

<span id="page-17-0"></span>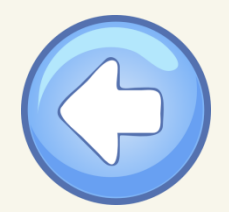

# Bagaimana Cara Mendapatkan Informasi NIM?

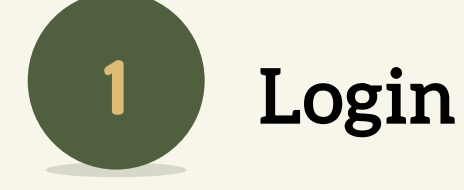

Setelah pendaftar dinyatakan diterima pada program studi dan telah melakukan daftar ulang, pendaftar dapat melihat NIMnya pada halaman biodata pendaftar. NIM ini nanti digunakan sebagai akun untuk masuk ke dalam sistem akademiknya dengan password tanggal lahir (YYYYMMDD).

# Login ke halaman PMB

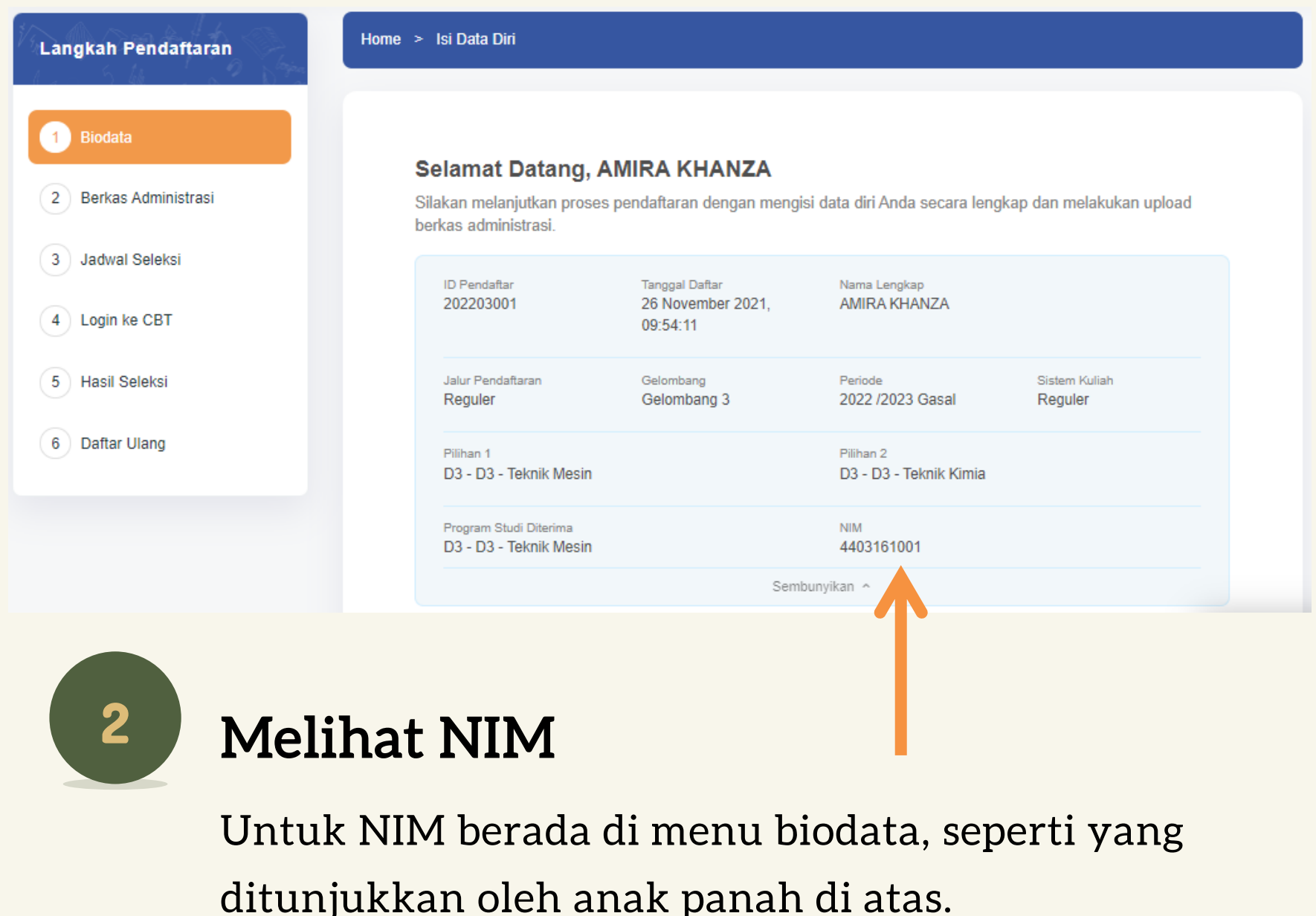

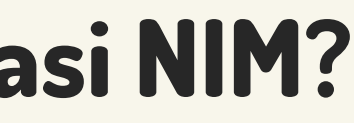

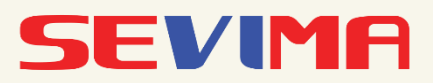

Login menggunakan ID pendaftar dan PIN yang diperoleh saat melakukan pendaftaran. Jika sudah berhasil login, pilih menu Hasil Seleksi.

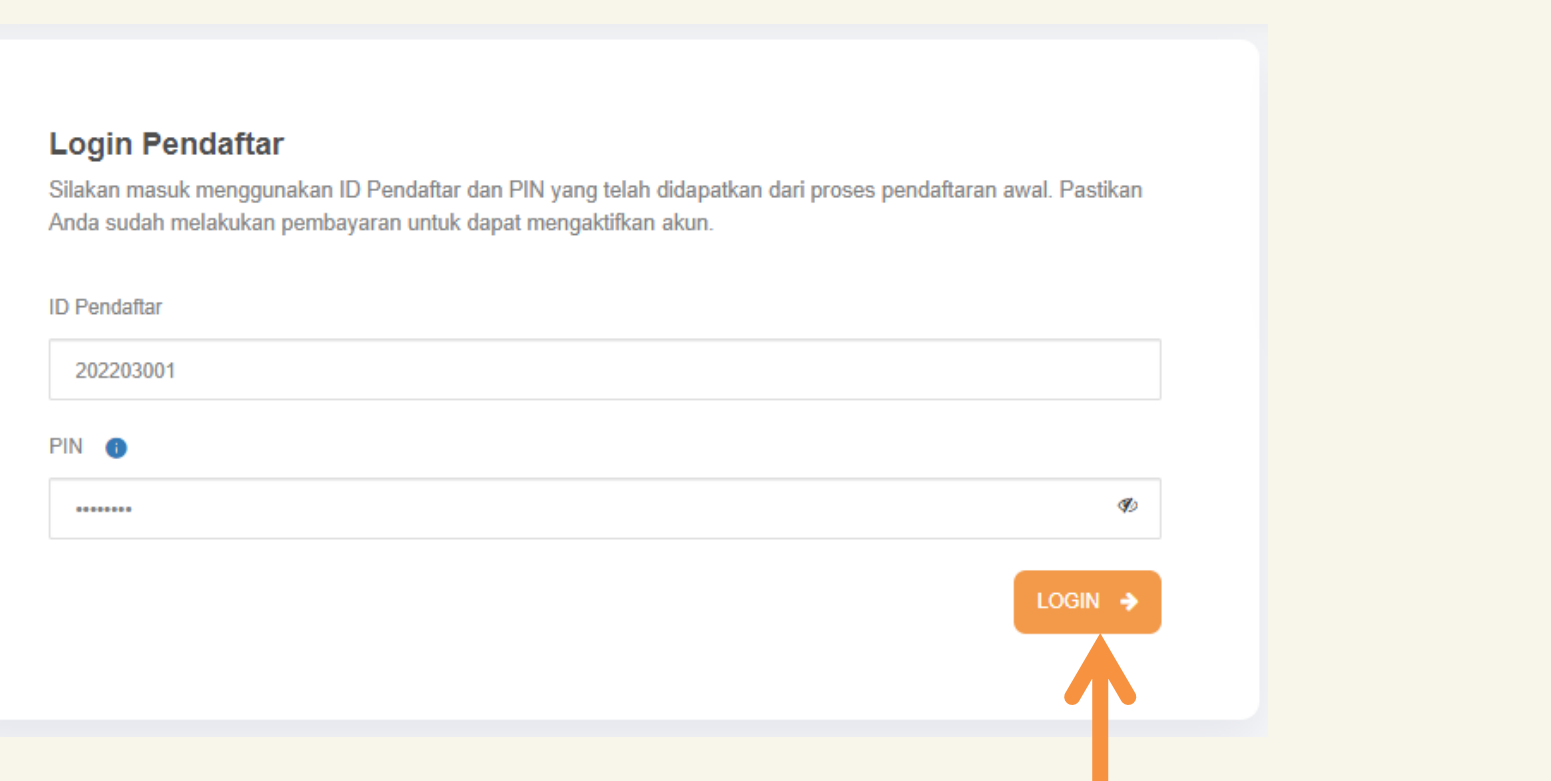

### **PEMBAYARAN FORMULIR MELALUI BSI MOBILE DAN NET BANKING**

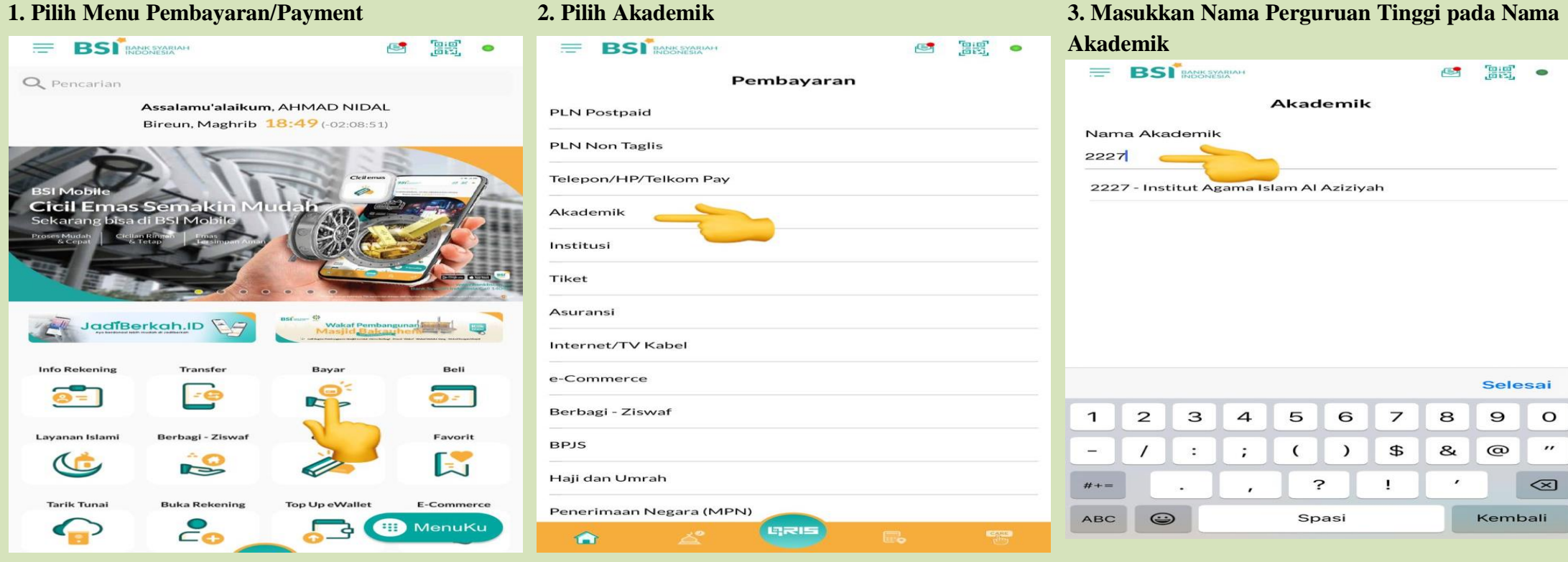

### **4. Masukkan Kode VA**

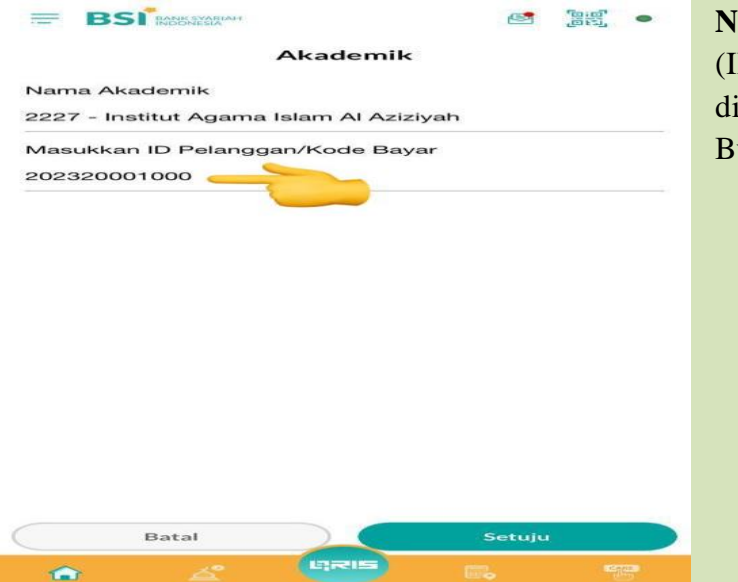

### **Note :**

(ID Pelanggan yang dimasukkan mulai digit ke-5 sampai 16 kode VA dari siakad) Bukan dari digit pertama

**5. Pilih "Lanjut"** 

**6. Masukkan PIN BSI**

**Psatikan sudah sesuai nama dan tagihan**

**#SELESAI#**

CONTACT PERSON TGK, AHMAD NIDAL, S.Sos, M.H 0822 7724 9015